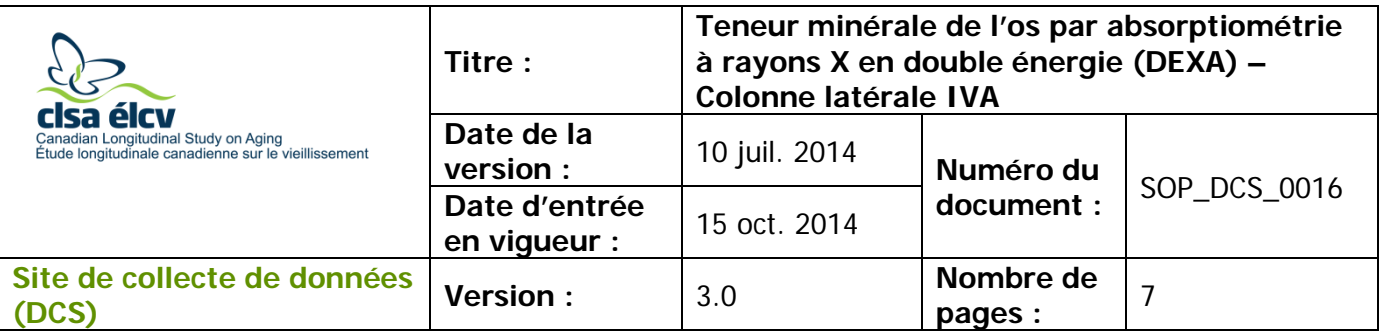

# **1.0 Objet**

Le présent document a pour objet de définir une marche à suivre uniforme pour mesurer la teneur minérale de l'os et faire une analyse intervertébrale (IVA) de la colonne latérale avec le DEXA Hologic Discovery A.

## **2.0 Portée**

Ce document doit être utilisé par le personnel du Site de collecte de données lors de la mesure la teneur minérale de l'os de la colonne latérale d'un participant.

## **3.0 Responsabilités**

Le personnel du Site de collecte de données a la responsabilité de suivre la procédure décrite dans la version courante et validée du mode opératoire normalisé.

## **4.0 Documents connexes**

• **MAN\_TRA\_0014** – Informations supplémentaires pour l'absorptiométrie à rayons X en double énergie (DEXA)

## **5.0 Définitions**

• **Sacrum** : grand os de forme pyramidale situé à la base de la colonne vertébrale dans la partie supérieure et postérieure de la cavité pelvienne et inséré entre les deux os iliaques

## **6.0 Équipement**

• Appareil DEXA (Hologic Discovery A)

## **7.0 Fournitures**

- Bloc pour le positionnement;
- Oreiller pour le positionnement de la tête;
- Dosimètres;
- Vaporisateur désinfectant.

### **8.0 Marche à suivre et raisons Contre-indications**

- Poids supérieur à 450 lb (204 kg);
- Grossesse (Questionnaire sur les contre-indications);
- A subi une radiographie avec du produit de contraste tel que du baryum au cours de 7 derniers jours (Questionnaire sur les contre-indications);

L'utilisation du genre masculin a été adoptée afin de faciliter la lecture et n'a aucune intention discriminatoire.

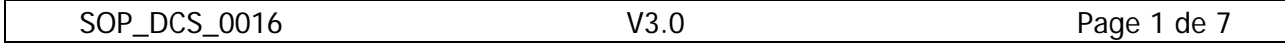

- A subi un examen de médecine nucléaire au cours des 7 derniers jours (Questionnaire sur les contre-indications);
- Veuillez inscrire une note dans la section consacrée aux commentaires d'Onyx :
	- $\rightarrow$  Pacemaker ou défibrillateur (Questionnaire sur les contre-indications);
	- $\rightarrow$  Implant cochléaire ou appareil auditif (Questionnaire sur les contreindications);
	- $\rightarrow$  Tout implant de métal dans le corps (p. ex. : plaques ou vis);
	- → A déjà eu des fractures ou cassures (Questionnaire sur les contreindications);
	- → Membres artificiels ou prothèses articulaires (p. ex. : prothèse de hanche) (Questionnaire sur les contre-indications).

## **Colonne latérale IVA**

**Étape 1 :** Double-cliquez sur l'icône APEX sur le bureau pour ouvrir le logiciel d'Hologic.

**REMARQUE :** Avant de débuter, vous devez connaître le **numéro d'identification du participant**, sa **date de naissance**, son **sexe**, sa **taille** et son **poids** (s'il s'agit du premier test avec le DEXA).

- **Étape 2 :** Si le participant n'a pas fait l'examen des hanches, demandez-lui de s'allonger sur la table. Si nécessaire, appuyez sur le bouton **Patient ON/OFF** situé sur le panneau de contrôle du densitomètre afin que le bras se déplace pour permettre au participant de mieux se positionner. Assurez-vous que le participant n'a pas de métal dans ses vêtements ou bijoux. Si des petits bijoux ne peuvent pas être enlevés, le densitomètre peut quand même être fait, mais prenez-le en note. Il n'est PAS nécessaire d'enlever les dentiers ou les appareils auditifs. Certains participants pourraient ressentir un peu d'anxiété à l'idée de passer ce test, assurez-vous de leur expliquer chaque étape. Vérifiez que le participant est à l'aise avec le fait que vous l'aidiez à se positionner.
- **Étape 3 :** Afin de positionner correctement le participant, assurez-vous qu'il est droit et au centre de la table et que ses épaules sont placées entre les marques supérieures de la table. Si le patient est petit, c.-à-d. 5' 2" ou moins, les épaules peuvent être placées en dessous des marques (voir la photo).

**REMARQUE :** il pourrait être utile de vous placer à la tête de la table et, en prenant le participant sous les bras, de le

tirer doucement pour redresser la colonne. Vous pouvez également vous placer au pied de la table et tirer les pieds du participant. Centrez la table et déplacez le participant au centre de la table.

**Étape 4** : Placez le bloc sous les jambes du participant afin que ses cuisses forment un angle se rapprochant le plus possible de 90 degrés. Utilisez le côté le plus long du bloc, si possible, mais sans que les pieds du participant restent dans les airs. Placez l'oreiller sous la tête du participant (si cela n'est pas déjà fait). Ensuite, demandez au participant de placer ses bras au-dessus de sa tête (voir la photo).

# **Étape 5 :** À l'écran, sélectionnez **Perform Exam**.

Par défaut, la longueur du balayage est de 39,3 cm. Cette valeur est affichée sur la gauche de l'écran de l'appareil DEXA IVA (l'écran affichant le patient positionné sur la table).

**REMARQUE :** La valeur par défaut du balayage doit être changée de 39,3 cm à 45,2 cm.

**Étape 6 : S'il s'agit du premier test avec le DEXA** – Cliquez sur **New Patient**. Inscrivez le **numéro d'identification du participant**, son **sexe**, sa **date de naissance**, sa **taille** et son **poids**, puis cliquez sur **OK**. **S'il ne s'agit pas du premier test avec le DEXA**, sélectionnez le numéro du participant dans la colonne « Patient ID **»** et cliquez sur **OK**. Vérifiez si leurs renseignements (poids et taille) sont inscrits et cliquez sur **OK**.

**Étape 7 :** Placez le **laser** à la gauche de la bande située du côté gauche du lit. Bougez le participant vers le haut ou le bas afin que le laser soit 2 pouces sous son nombril. Si le laser n'est pas dans cette position, déplacez le participant en conséquence afin d'éviter les messages d'erreur sur le positionnement. Il pourrait également être nécessaire d'augmenter la longueur du balayage pour les participants plus grands (indiquée sur la page « Start scan »).

> **Si un message d'erreur apparaît, cliquez sur OK.** Allez ensuite à la page principale du logiciel Hologic. Au-dessus de la barre de menus, sous « utilities », cliquez sur AP reposition. Déplacez le participant vers le bas sur la table, sélectionnez de nouveau « Patient » sous **perform exam** et sélectionnez ensuite **IVA imaging**.

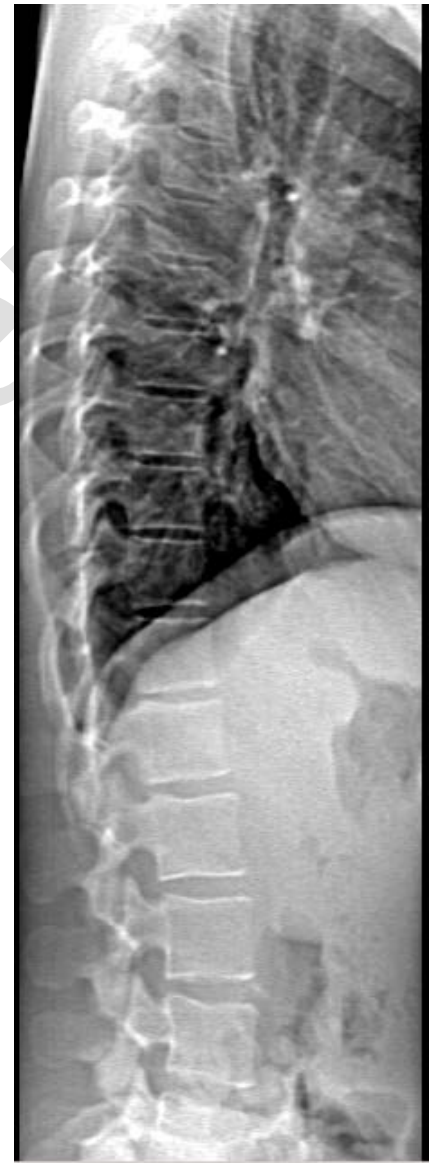

- **Étape 8 :** Sélectionnez le type de test : **IVA Imaging** et sélectionnez **Next**. Appuyez sur le bouton **Enable Lateral**, situé sur le panneau de contrôle, jusqu'à ce que le bras ait pivoté complètement sur le côté.
- **Étape 9 :** Si le participant est bien positionné, cliquez sur **Start scan** pour débuter. Demandez au participant de prendre une inspiration et la tenir pendant le balayage. Le participant doit demeurer immobile jusqu'à la fin du balayage.

**Étape 10 :** Examinez l'image quand le balayage commence.

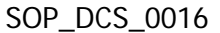

Assurez-vous que seulement une petite partie du sacrum est visible en bas de l'image.

Sinon, attendez que le balayage soit terminé, repositionnez le participant et recommencez le balayage.

- $\rightarrow$  Bougez l'image à l'écran pour que celle-ci ressemble à l'image plus haut.
- → Lorsque vous voyez les vertèbres L5 à T4 sur l'image, cliquez sur **Stop Scan** et dites au participant de respirer normalement.
- **Étape 11**: Dans la fenêtre « Exit Exam », appuyez sur **Analyze Scan.**
- **Étape 12 :** Dans la fenêtre « **Analyze Setup »** cliquez sur **Next**.
- **Étape 13** : Cliquez sur le symbole **Soleil/Lune et de l'aux de l'aux de l'écran.** 
	- $\rightarrow$  Bougez le cercle à l'intérieur du triangle pour modifier le niveau de luminosité de l'image (clair/foncé).
	- $\rightarrow$  Cliquez deux fois sur le bouton « Zoom ».
	- → Cliquez sur **Marker. Placez le** curseur sur l'image et cliquez avec le bouton droit et sélectionnez **Add Marker**. Le marqueur de la vertèbre L4 apparaîtra. Vous devez placer ce marqueur sur la vertèbre L4 (deux vertèbres au-dessus du sacrum ou de la vertèbre L5) avant de cliquer sur **Close.**

**REMARQUE** : Si le participant a une scoliose et que la vertèbre L4 est de biais, placez le marqueur central au centre de l'aspect supérieur ou inférieur de la surface (voir image).

- $\rightarrow$  Placez chaque marqueur sur le bord extérieur de la vertèbre.
- → Cliquez à l'extérieur de l'aire pour que le marqueur passe du jaune au rouge.

 $\rightarrow$  Les résultats devraient apparaître dans une fenêtre, en bas à droite. La calcification aortique apparaît entre les vertèbres L5 et L1.

- **Étape 14 :** La fenêtre Dose Area Product (DAP) apparaîtra, cliquez sur **OK**.
- **Étape 15 :** Minimisez le programme APEX et retournez dans Onyx**.**

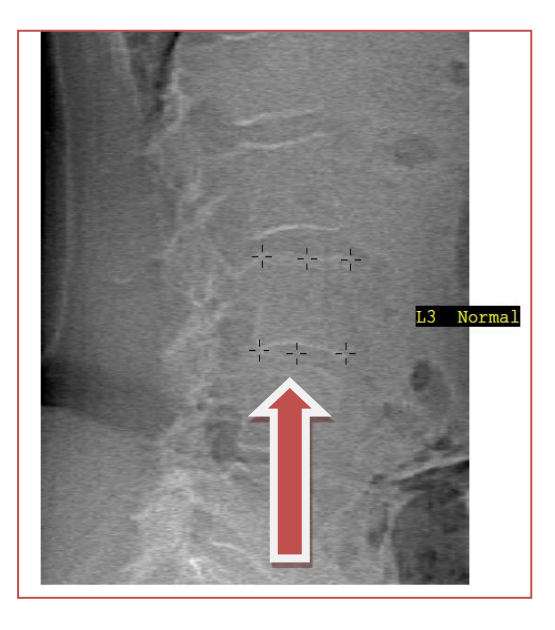

- **Étape 16 :** Dans l'onglet Entrevue d'Onyx, cherchez « Densité osseuse Colonne latérale IVA » dans la liste. Cliquez sur **Démarrer** dans cette rangée.
- **Étape 17 :** La fenêtre « Densité osseuse Colonne latérale IVA : Démarrer » apparaîtra.
- **Étape 18 :** Balayez le code à barres représentant le numéro d'identification du participant, puis cliquez sur **Continuer**.
- **Étape 19 :** Cliquez sur **Start** dans la fenêtre de lancement d'application pour ouvrir le logiciel Hologic. Une boîte Hologic Apex Receiver s'ouvrira.
- **Étape 20 :** Retournez dans le programme APEX. Assurez-vous que le type de rapport sélectionné est « Interpreting » en une copie. Sélectionnez la page **DICOMM/IVA**. Ensuite, la page « DICOMM/IVA » apparaîtra, cliquez sur **Send**.
- **Étape 21 :** Un ou deux messages apparaîtront, cliquez sur **OK** après chaque message jusqu'à ce que vous soyez revenu à la page « DICOMM/IVA ». Retournez dans Onyx.
- **Étape 22** : Dans Onyx, appuyez sur le bouton **Capture**. Attendez que les deux rangées en bas deviennent vertes, puis cliquez sur **OK**. Appuyez sur **Actualiser** pour faire apparaître les images sur la page. S'il y a plus d'images que le nombre de balayages réalisés, vérifiez si les images qui devaient être transférées l'ont bien été et supprimez les autres.
- **Étape 23 :** Cliquez sur **Suivant**. La fenêtre « Densité osseuse Colonne latérale IVA : Terminer » apparaîtra.
- **Étape 24 :** Cliquez sur **Terminer** et, dans le champ consacré aux commentaires, inscrivez toute raison qui aurait pu affecter la prise de mesure. Assurez-vous que les commentaires ne contiennent aucune information personnelle qui pourrait permettre d'identifier le participant.
- **Étape 25 :** Cliquez sur **Continuer** pour retourner à l'onglet Entrevue.
- **Étape 26 :** Retournez dans le programme Apex. Produisez un rapport et cliquez sur **Cancel**.
- **Étape 27 :** Maintenez enfoncé le bouton **Enable Lateral**, situé sur le panneau de contrôle, jusqu'à ce que le bras ait pivoté à sa position d'origine.
- **Étape 28 :** Cliquez sur le bouton **Patient on/off.**
- **Étape 29 :** Retirez le bloc sous les jambes du participant, nettoyez-le avec le vaporisateur désinfectant et rangez-le.
- **Étape 30 :** Onyx vous invitera à passer à l'image suivante. Référez-vous au MON de l'examen de densitométrie approprié. Si le participant est incapable ou ne souhaite pas faire cet examen, ou s'il n'y a plus d'autres tests à faire, passez à la section Dernières étapes ci-dessous pour terminer le test.

#### **Dernières étapes**

**Étape 31 :** Une fois l'appareil immobile, aidez le participant à descendre de la table.

- **Étape 32 :** Si le participant doit changer ses vêtements, suivez la procédure pour se changer énoncée dans le MON à ce sujet afin de vous assurer que le participant a accès à l'intimité et à l'aide requises.
- **Étape 33 :** Cliquez sur **Exit** dans le coin inférieur à droite. La fenêtre « Exit Analysis » apparaîtra et sélectionnez l'option **Exit without shutdown**.

**Étape 34 :** Essuyez le dessus de la table du DEXA.

## **9.0 Documentation et formulaires**

• **CRF\_DCS\_0014\_1** – Fiche d'observations : DEXA

## **10.0 Références**

- Body Composition Procedures Manual. NHANES; 2006.
- Disovery QDR Series: Operator's Manual. Document nº MAN-01794, révision 002. Hologic, Inc.; 2010.
- DEXA Calibration and Maintenance SOP (SOP\_DCS\_0043, en anglais seulement)

## **Historique des révisions**

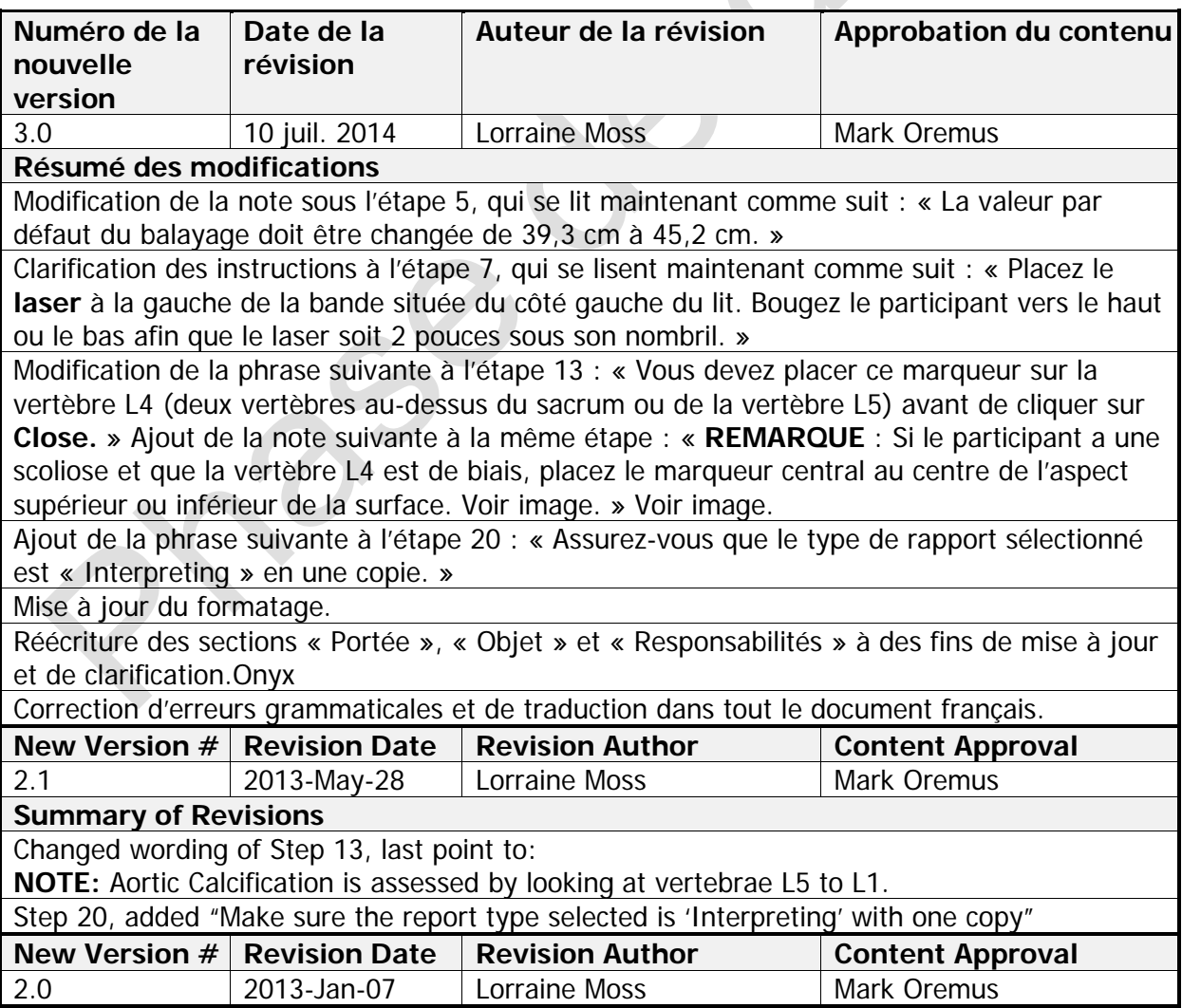

**Summary of Revisions**

Ajout du manuel de formation et mise à jour du titre de la fiche d'observation du questionnaire sur la densité osseuse à la section 7.0

Formatage à divers endroits dans le document.

Étape 3 – Afin de positionner correctement le participant, assurez-vous qu'il est droit et au centre de la table et que ses épaules sont placées entre les marques supérieures de la table. Si le patient est petit, c.-à-d. 5' 2" ou moins, les épaules peuvent être placées en dessous des marques (voir la photo).

Étape 7 – Bougez le **laser** afin qu'il soit placé à 2 pouces sous le nombril du participant. Assurez-vous que le laser est à la gauche de la bande située du côté gauche du lit. Si le laser n'est pas dans cette position, déplacez le participant en conséquence afin d'éviter les messages d'erreur sur le positionnement. Il pourrait également être nécessaire d'augmenter

la longueur du balayage pour les participants plus grands indiquée sur la page « Start scan ». Ajout à l'étape 5 de la section 6.0 : Par défaut, la longueur du balayage est de 39,3 cm. Cette

valeur est affichée sur la gauche de l'écran de l'appareil DEXA IVA (l'écran affichant le patient positionné sur la table).

**NOTE :** Si le patient mesure plus de 5' 6", la valeur par défaut du balayage doit être changée de 39,3 cm à 45 cm.

Ajout des étapes 11 et 12 à la section 6.0

Suppression de l'étape 16 à la section 6.0

Modification de l'étape 14 en étape 13 et renumérotation des étapes dans le reste de la section 6.0

Ajout du MON sur le calibrage à la section 9.0

Ajout dans l'étape 7 : **Si un message d'erreur apparaît, cliquez sur OK.** Allez ensuite à la page principale du logiciel Hologic. Au-dessus de la barre de menus, sous « utilities », cliquez sur AP reposition. Déplacez le participant vers le bas sur la table, sélectionnez de nouveau « patient » sous **perform exam** et sélectionnez ensuite l'image IVA imaging.

Ajout du symbole Soleil/lune à l'étape 13

Reformulation du deuxième paragraphe de l'étape 10 : Sinon, attendez que le balayage soit terminé, repositionnez le participant et recommencez le balayage.

Reformulation de l'étape 22 comme suit : Dans ONYX, appuyez sur le bouton **Capture**. Attendez que les deux rangées en bas deviennent vertes, puis cliquez sur **OK**. Appuyez sur **Actualiser** pour faire apparaître les images sur la page. S'il y a plus d'images que le nombre de balayages réalisés, vérifiez si les images qui devaient être transférées l'ont bien été et supprimez les autres.

Ajout de la définition de sacrum à la section 8.0

Correction d'erreurs grammaticales dans tout le document.